# **Wireless HD Transmitter & Receiver Kit**

**User Manual**

Ver. A 1.0

# **Preface**

**Thank you for purchasing the FIBBR products, For optimum operation, please read this manual carefully before use.**

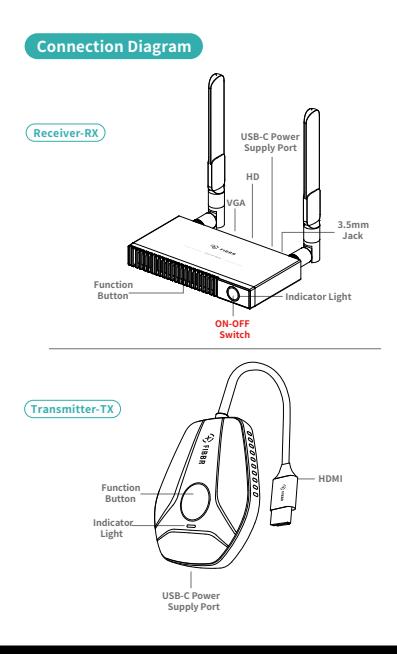

**Combination of receiver and transmitter, plug and play**

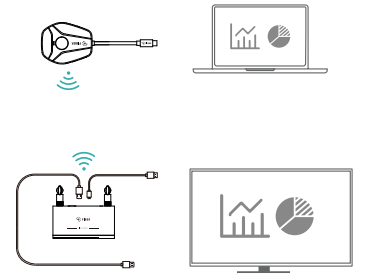

1. Connect the HD port or VGA port of the receiver to the video input port of the display device such as the monitor or TV.

2. Connect the USB-C power supply port of the receiver to the charging cable and plug it into the power adapter ( Voltage above 5V, current above 2A). Turn on the Receiver power switch.

3. Adjust the HD Signal source of the monitor or TV to the corresponding HD port untithe boot screen is displayed.

4. Connect the transmitter to the computer or other devices With HD video output function . After the indicator Light enters the fast flash state , Wait for ten seconds to complete Casting.

\*Please make sure that the power of the computer is sufficient. If the power supply of the computer is insufficient or HD is unable to supply power, please connect the transmitter to the power adapter or USB-C power supply port ( Voltage above 5V , current above 2A )

### **Pairing Instructions**

**The product has been paired out of the factory. In case of pairing failure due to improper operation or other circumstances during use, it is necessary to restore and re pair the device as follows:** 

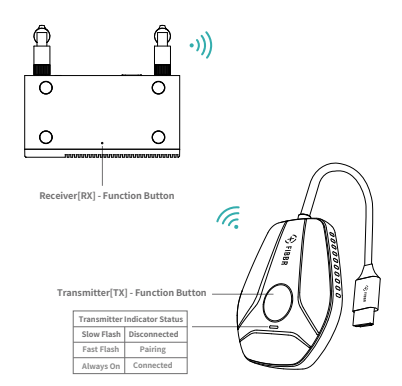

1. Please Press the receiver function button for more than 3 seconds, and the prompt will pop up on the interface: Release the button to pair With FIBBR TX. Wait for the transmitter to enter pairing mode

2. Press the transmitter function button for more than 3 seconds, the indicator will flash for pairing , and Wait for the transmitter indicator to be always on, indicating that the connection is successful.

With one receiver and multiple transmitters, 1 receiver can pair with 8 transmitters for switching.

### **Function Settings**

- **1. Search for receiver in Wireless Network (Name is FIBBR-XXXX, default password is 12345678)**
- **2. Open the mobile / tablet browser and enter 192.168.203.1 in the address bar**
- **3. After entering the website, you can operate the distribution network, resolution, upgrade and restart**

#### **Software Casting**

#### **When the receiver is used alone, it needs to cooperate with the software in the mobile phone or computer**

Complete the "Internet" distribution network in the **Function Setting** 

#### **Apple iOS System - Operation Steps**

Slide the screen to enter the Apple Device Control Center,click Airplay, and check the FIBBR device.

#### **Android System - Operation Steps**

- 1. Turn on the screen casting function in the mobile phone / tablet
- 2. Search and connect to FIBBR device Different brand screen casting function path reference

HUAWEI : Setting>Smart Assist>Multi-screen Interactive Xiaomi: Settings>Connect and Share>Cast Screen VIVO : Settings>Other connection methods>Smart screen OPPO : Settings>Other connection methods>Smart screen MEIZU : Setting>Display>Projection Screen Lenovo : Setting>Display>Wireless Display SAMSUNG : Phone From Top To Bottom>Smart View

Please contact service WeChat for more models and brands

# **Problem solving**

**Q: How to restore factory settings? A: When the product fails, press and hold the receiver function button for 10 seconds. After a black screen appears and restart, the factory settings will be restored.** 

**Q: Can devices without HD interface be used? A: Yes, please use the device with an HD interface converter.**

**Q: How to enter privacy mode? A: Tap the transmitter function button to disconnect or reconnect.**